# ALM PRO software and license Upgrade instructions

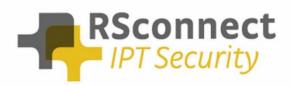

Oude Oeverstraat 120-4 6811 JZ Arnhem The Netherlands t: +31(0) 88 1221 800 f: +31(0) 88 1221 899 www.rsconnect.net info@rsconnect.net

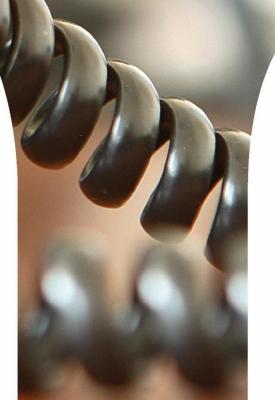

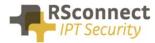

### ALM software and license upgrade instructions

This document is an administrator manual for ALM PRO version 5. This document describes the procedures to upgrade the software or activate a new license.

Please use the RSconnect Customer Support Center (CSC) to obtain new software version and/or license files. If you do not have an account please send an e-mail to <u>csc@rsconnect.net</u> along with your contract number.

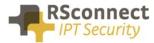

### Software upgrade within v5

Verify the current installed version. Right-click on the ALM taskbar icon and select about.

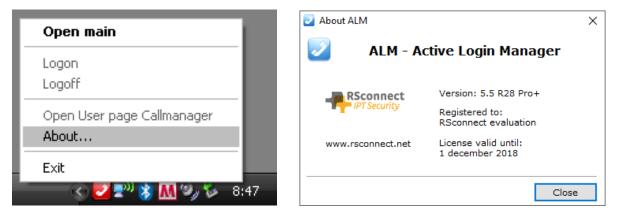

Note the version, the registered to information and license valid until.

To obtain upgrade files send this information to <u>licensing@rsconnect.net</u> along with the service & support contract number.

Execute the received installation file on every client or use a script to upgrade the software on the client. The command below can be used to upgrade the software without user intervention.

#### alm\_software.exe /SP- /SILENT /SUPPRESSMSGBOXES

After upgrading the user needs to logoff and log back on to Windows for the changes to take effect.

### License upgrade within v5

Verify the current installed version. Right-click on the ALM taskbar icon and select about.

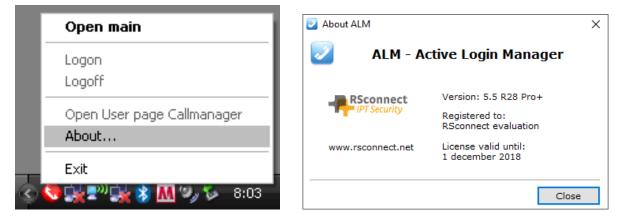

Note the version, the registered to information and license valid until.

To obtain a new license send this information to <u>licensing@rsconnect.net</u> along with the service & support contract number.

Copy the ALMModule.lic license file received from support to the ALM installation directory (standard: C:\Program Files (x86)\ALM - Automatic Login Module\)

The license will automatically be activated when ALM is (re-)started.

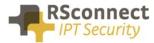

### Software upgrade from v4 to v5

Verify the current installed version. Right-click on the ALM taskbar icon and select about.

| Open main                           | About ALM                              |
|-------------------------------------|----------------------------------------|
| Logon<br>Logoff                     | ALM - Automatic Logon Module           |
| Open User page Callmanager<br>About | Www.rsconnect.net License valid until: |
| Exit                                | 1 november 2013                        |

Note the version, the registered to information and license valid until.

To obtain new software files including a new license send this information to <u>licensing@rsconnect.net</u> along with the service & support contract number.

Start the ALMv5 setup.exe. This will uninstall any previous version of the ALM software and will install the new ALMv5 software. User settings will be retained and do not need to be entered again after installation.

The command below can be used to upgrade the software without user intervention.

#### alm\_software.exe /SP- /SILENT /SUPPRESSMSGBOXES

After upgrading the user needs to logoff and log back on to Windows for the changes to take effect.

After installation copy the ALMModule.lic license file, received from support, to the ALM installation directory (standard: C:\Program Files (x86)\ALM - Automatic Login Module\)

After upgrading the user needs to logoff and log back on to Windows for the changes to take effect.

### License upgrade from v4 to v5

Verify the current installed version. Right-click on the ALM taskbar icon and select about.

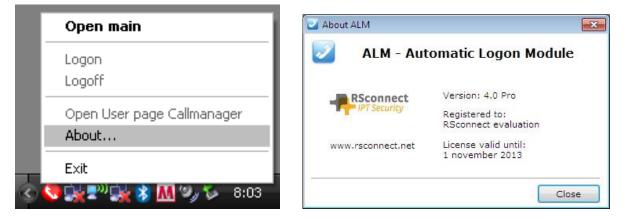

Note the *version*, the *registered to* information and *license valid until*.

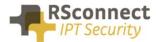

To obtain new licensed files send this information to <u>licensing@rsconnect.net</u> along with the service & support contract number.

Start the ALMv5 setup.exe. This will uninstall any previous version of the ALM software and will install the new ALMv5 software. User settings will be retained and do not need to be entered again after installation.

The command below can be used to upgrade the software without user intervention.

#### alm\_software.exe /SP- /SILENT /SUPPRESSMSGBOXES

After installation copy the ALMModule.lic license file, received from support, to the ALM installation directory (standard: C:\Program Files (x86)\ALM - Automatic Login Module\)

After upgrading the user needs to logoff and log back on to Windows for the changes to take effect.

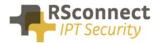

### **Ordering Information**

Please send your quotation requests to sales@rsconnect.net along with the number of licenses you require.

1 license is required for 1 PC/Phone combination, the license is not user or phone based. If two employees use 1 computer in combination with 1 IP Phone you will require 1 license.

## **Additional Information**

For any additional information please contact or visit:

- United Kingdom: +44 203 608 8259
- Other countries: +31 88 1221 800
- http://www.rsconnect.net
- sales@rsconnect.net